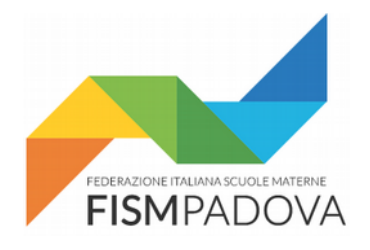

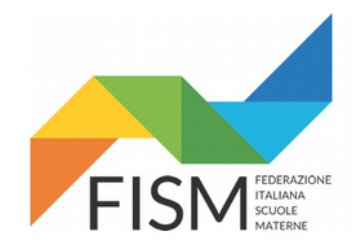

# *Anno Scolastico 2018/19* **Inserimento del PTOF nel portale SIDI del MIUR**

**Versione 1.00 – 27 Novembre 2018**

Procedura per inserire il PTOF per il sito della Scuola in Chiaro all'interno del portale SIDI del MIUR per l'Anno Scolastico 2018/2019.

#### **Indice**

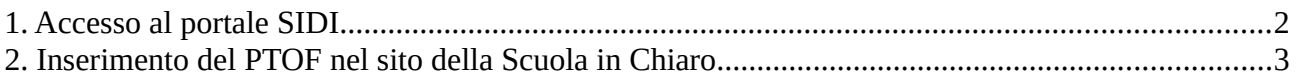

## <span id="page-1-0"></span>**1. Accesso al portale SIDI**

Collegarsi al sito del SIDI digitando il seguente indirizzo:

#### https://sidi.pubblica.istruzione.it

e inserire il proprio username e la password quando richiesto.

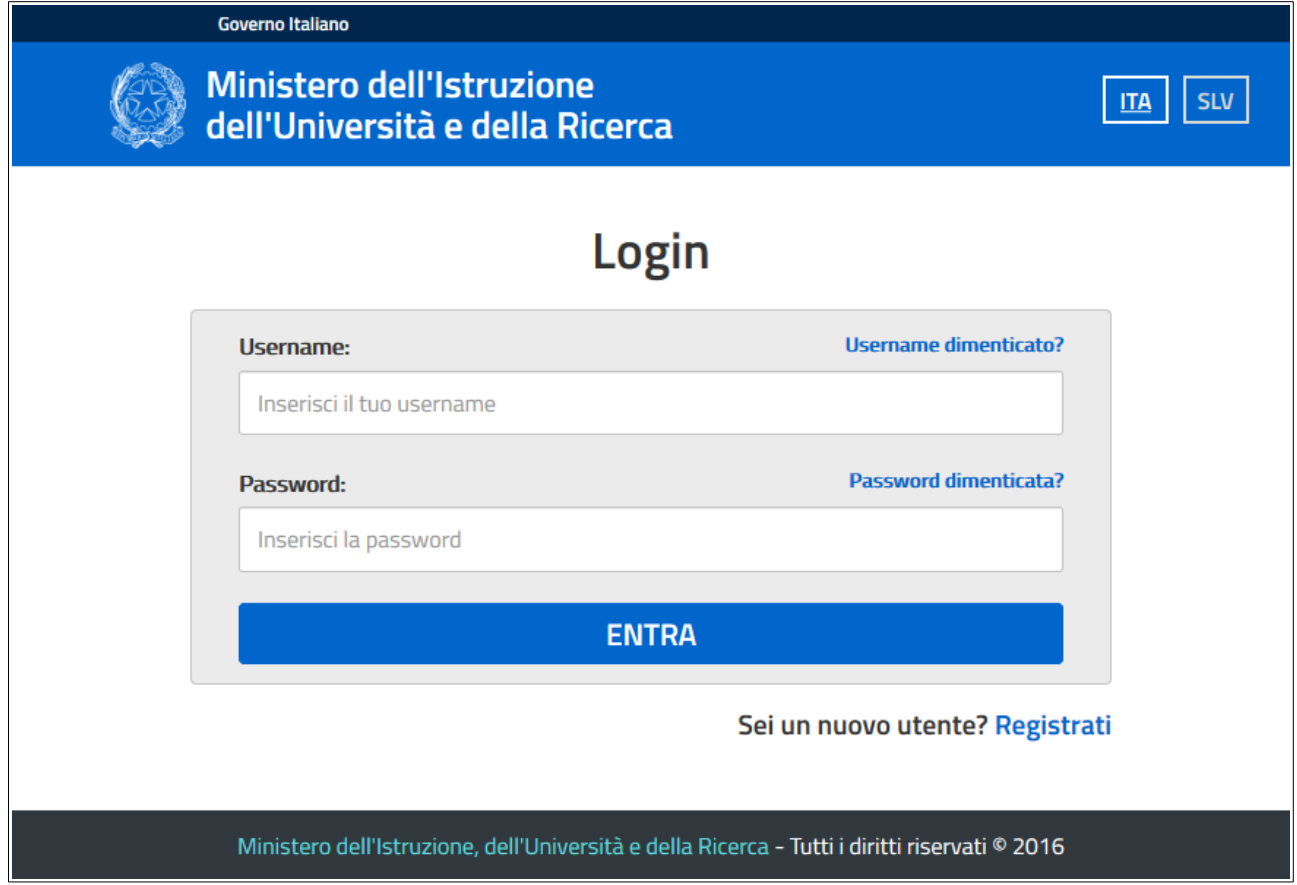

Una volta entrati selezionare "APPLICAZIONI SIDI" nel menu superiore, poi nella schermata successiva scegliere "Rilevazioni" e infine "Scuola in Chiaro"

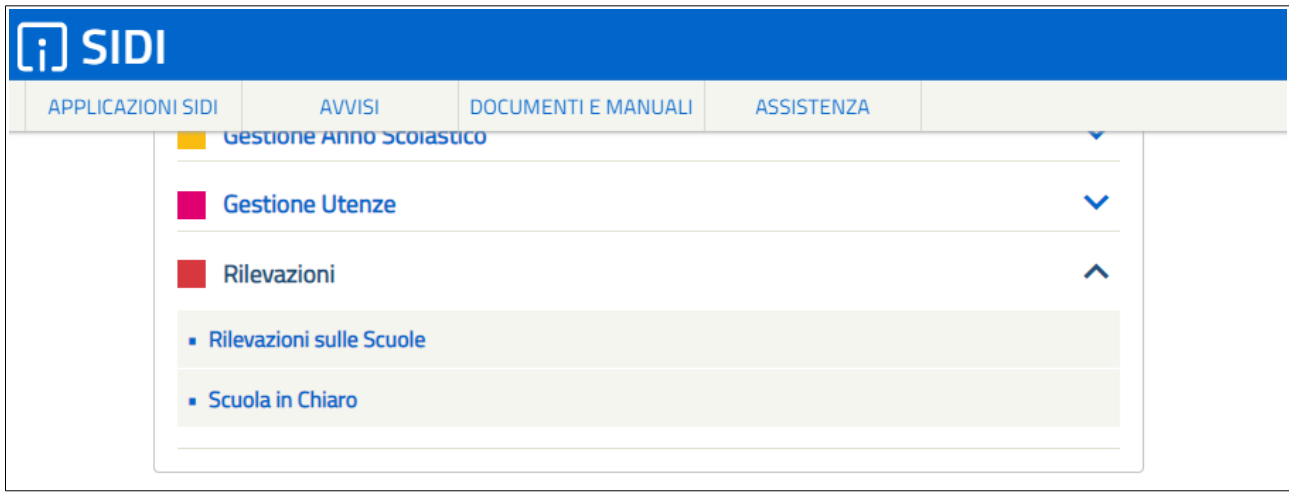

### <span id="page-2-0"></span>**2. Inserimento del PTOF nel sito della Scuola in Chiaro**

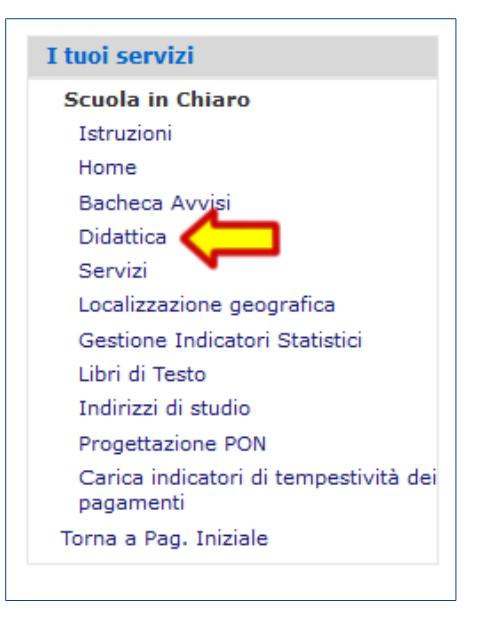

Una volta entrai in SIDI con le modalità descritte al punto 1 di questo documeto e dopo aver selezionato la voce "Scuola in Chiaro" nella sezione "Rilevazioni" del **menu laterale** con titolo "**I tuoi servizi**" scegliere la voce "**Didattica**"

Scorrendo la parte destra della pagina "Didattica" trovate la sezione "Documenti Didattica":

- 1. Dal menu a tendina "Tipologia" selezionare "Piano Triennale dell'Offerta Formativa (PDF)",
- 2. Premere il pulsante "Scegli file" e selezionare dal proprio computer il file in formato PDF con il vostro PTOF;
- 3. Premere il pulsante "Carica" e attendere il termine delle operazioni.

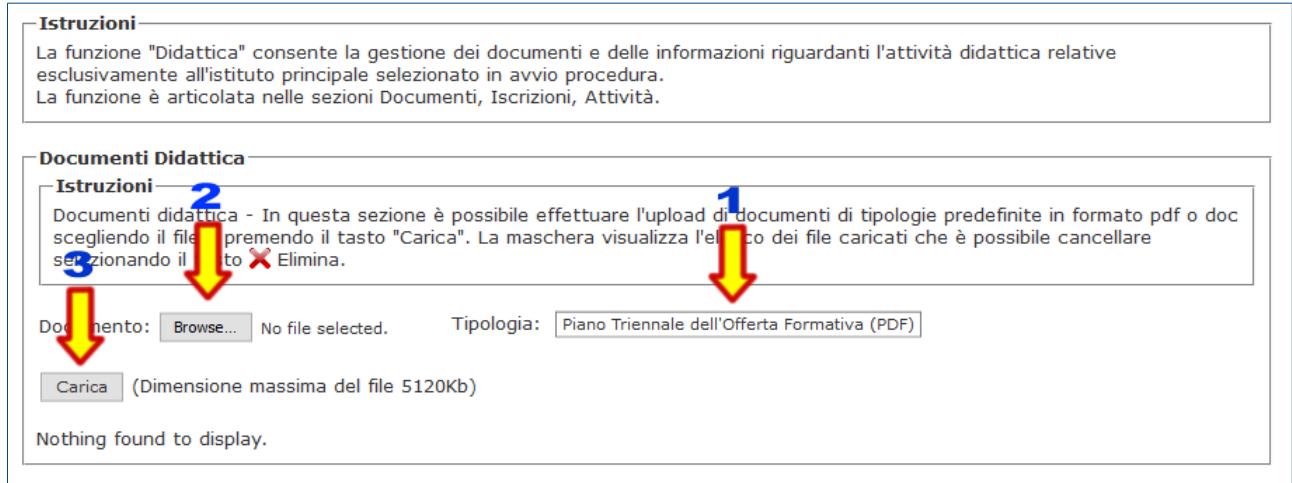